## **Dell S3219D**

Dell Display Manager Sổ hướng dẫn sử dụng

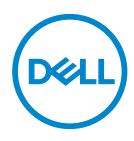

**Mẫu: S3219D Mẫu quy định: S3219Dc**

- **LƯU Ý: LƯU Ý cho biết thông tin quan trọng giúp bạn sử dụng máy tính hiệu quả hơn.**
- **CHÚ Ý: LƯU Ý cho biết thiệt hại tiềm ẩn đối với phần cứng hoặc mất dữ liệu nếu bạn không thực hiện theo các hướng dẫn.**
- **CẢNH BÁO: CẢNH BÁO cho biết khả năng bị hư hỏng tài sản, thương tật cá nhân hoặc tử vong.**

**Bản quyền © 2018 Dell Inc. hoặc của các công ty con liên quan. Bảo lưu mọi bản quyền.**  Dell, EMC và các thương hiệu khác là các thương hiệu của Dell Inc. hoặc của các công ty con liên quan. Các thương hiệu khác có thể là thương hiệu của các đơn vị sở hữu liên quan.

2018 – 09

Bản sửa đổi A00

# **Mục lục**

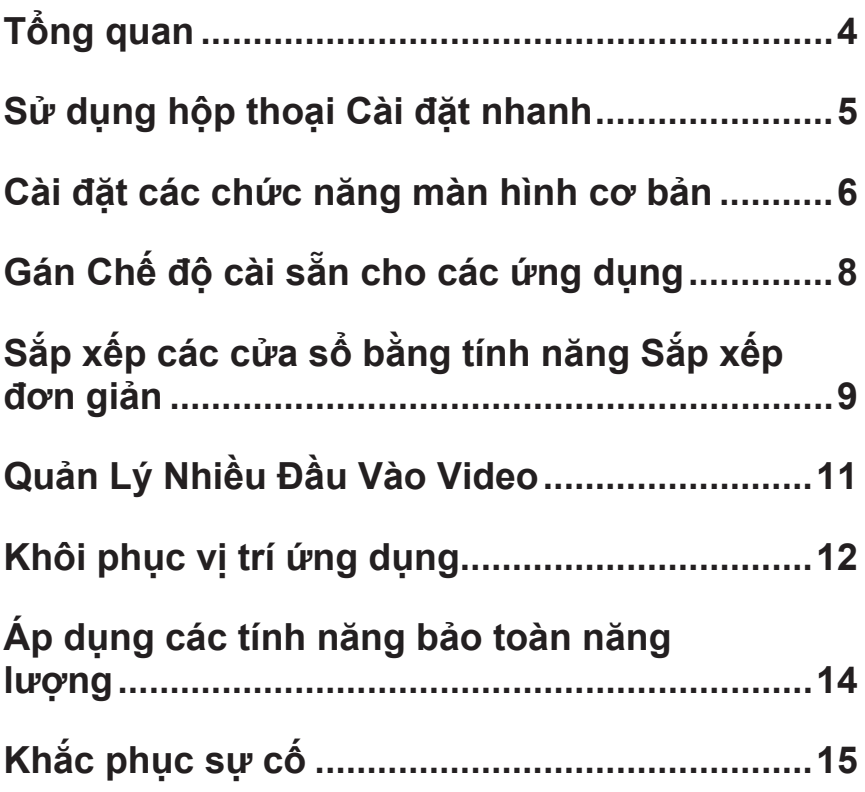

# <span id="page-3-0"></span>**Tổng quan**

Dell Display Manager là ứng dụng Windows dùng để quản lý một màn hình hoặc một nhóm màn hình. Ứng dụng cho phép Ứng dụng cho phép chỉnh thủ công hình ảnh hiển thị, gán các cài đặt tự động, quản lý nguồn điện, xoay hình và các tính năng khác trên các mẫu màn hình Dell đã chọn. Sau khi đã cài đặt, Dell Display Manager sẽ chạy mỗi khi hệ thống khởi động và hiển thị biểu tượng tương ứng trong khay thông báo. Thông tin về các màn hình được kết nối với hệ thống luôn có sẵn khi di chuột qua biểu tượng trong khay thông báo.

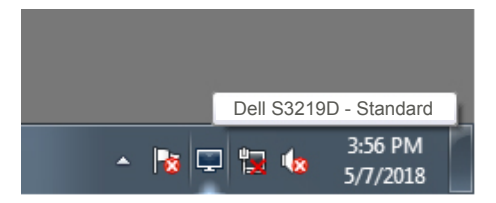

**LƯU Ý: Dell Display Manager sử dụng kênh DDC/CI để kết nối với màn hình của bạn. Đảm bảo DDC/CI được bật trong menu như dưới đây.** 

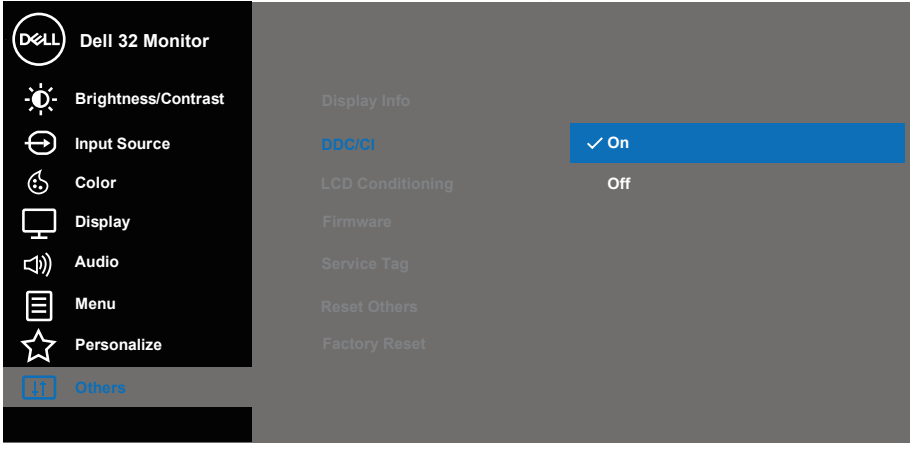

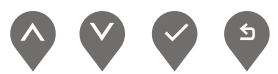

DØJ I

# <span id="page-4-0"></span>**Sử dụng hộp thoại Cài đặt nhanh**

Nhấp chuột vào biểu tượng trong khay thông báo của Dell Display Manager để mở hộp thoại **Quick Settings (Cài đặt nhanh)**. Khi kết nối với hệ thống nhiều hơn một mẫu màn hình Dell được hỗ trơ, bạn có thể chọn một màn hình mục tiêu cụ thể qua menu có sẵn. Hộp thoại **Quick Settings (Cài đặt nhanh)** cho phép chỉnh nhanh đô sáng và đô tương phản của màn hình. Ban có thể chon **Manual Mode (Chế độ thủ công)** hoặc **Auto Mode (Chế độ tự động)**, và độ phân giải màn hình có thể thay đổi.

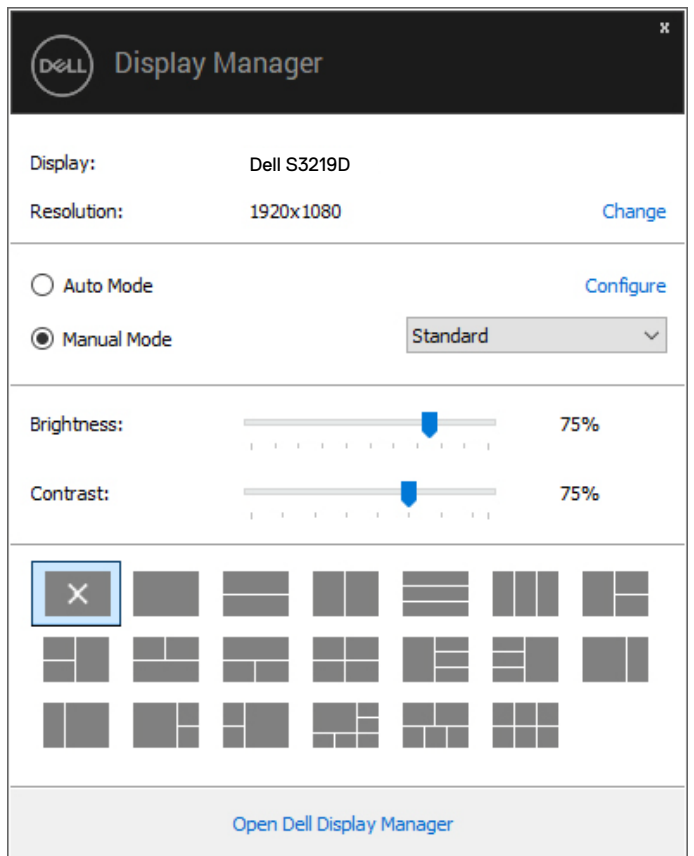

Hộp thoại **Quick Settings (Cài đặt nhanh)** cũng cho phép truy cập giao diện người dùng nâng cao của Dell Display Manager vốn được sử dụng để điều chỉnh các chức năng Cơ bản, định cấu hình Chế độ tự động và truy cập các tính năng khác.

### <span id="page-5-0"></span>**Cài đặt các chức năng màn hình cơ bản**

Bạn có thể chọn **Manual Mode (Chế độ thủ công)** cho phép bạn tự chọn một chế độ cài sẵn hoặc chọn **Auto Mode (Chế độ tự động)** vốn sẽ áp dụng một chế độ cài sẵn dựa trên ứng dụng đang hoạt động. Một thông báo trên màn hình sẽ hiển thị chế độ cài sẵn hiện hành mỗi khi thay đổi. Cũng có thể chỉnh **Brightness (Độ sáng)** và **Contrast (Độ tương phản)** của màn hình được chọn từ thẻ **Basic (Cơ bản)**.

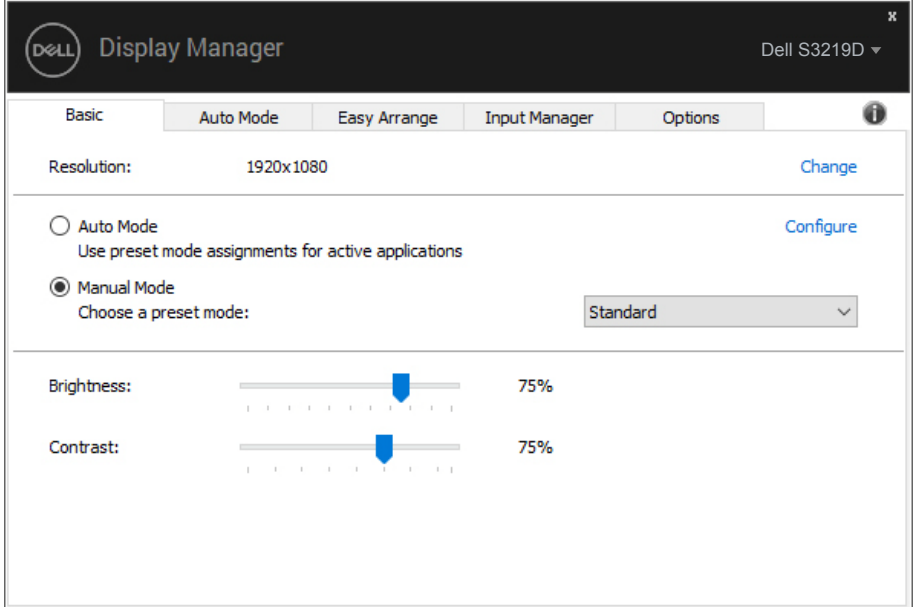

**LƯU Ý: Khi nhiều màn hình Dell được kết nối, chọn "Bật điều khiển ma trận màn hình" để áp dụng độ sáng, độ tương phản và các nút cài sẵn màu cho toàn bộ màn hình.**

DELI

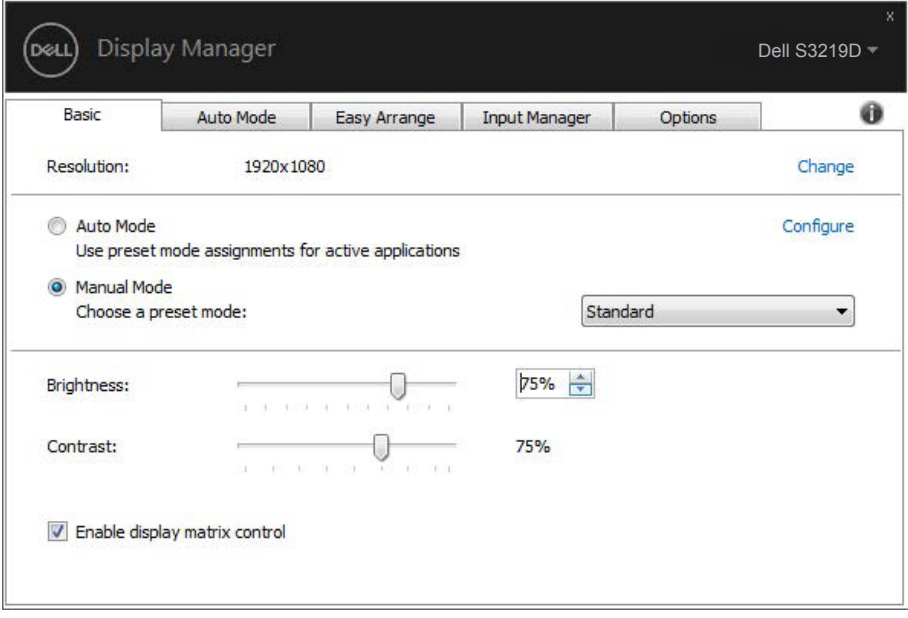

 $(\overline{DCLL})$ 

# <span id="page-7-0"></span>**Gán Chế độ cài sẵn cho các ứng dụng**

Thẻ **Auto Mode (Chế độ tự động)** cho phép bạn kết hợp một chế độ cài sẵn cụ thể với một ứng dụng cụ thể, và áp dụng tự động. Khi đã bật **Auto Mode (Chế độ tự động)**, Dell Display Manager sẽ tự động chuyển sang **Preset Mode (Chế độ cài sẵn)** tương ứng mỗi khi ứng dụng đã gán được kích hoạt. **Preset Mode (Chế độ cài sẵn)** được gán cho một ứng dụng cụ thể có thể giống nhau ở mỗi màn hình đã kết nối hoặc cũng có thể khác nhau giữa màn hình này với màn hình kế tiếp.

Dell Display Manager được định sẵn cấu hình cho nhiều ứng dụng phổ biến. Để thêm một ứng dụng mới vào danh sách gán, chỉ cần kéo ứng dụng đó từ màn hình nền, menu Start trên Windows hoặc bất kỳ vi trí nào khác và thả nó vào danh sách hiện hành.

#### **LƯU Ý: Không hỗ trợ gán Chế độ cài sẵn cho các tệp lô, tập lệnh, trình tải và các tệp không thể thực thi như lưu trữ zip hoặc tệp đóng gói.**

Bạn cũng có thể định cấu hình Chế độ game cài sẵn để dùng mỗi khi ứng dụng Direct3D chạy ở chế độ toàn màn hình. Để ngăn ứng dụng sử dụng chế độ, hãy gán cho nó một chế độ cài sẵn khác.

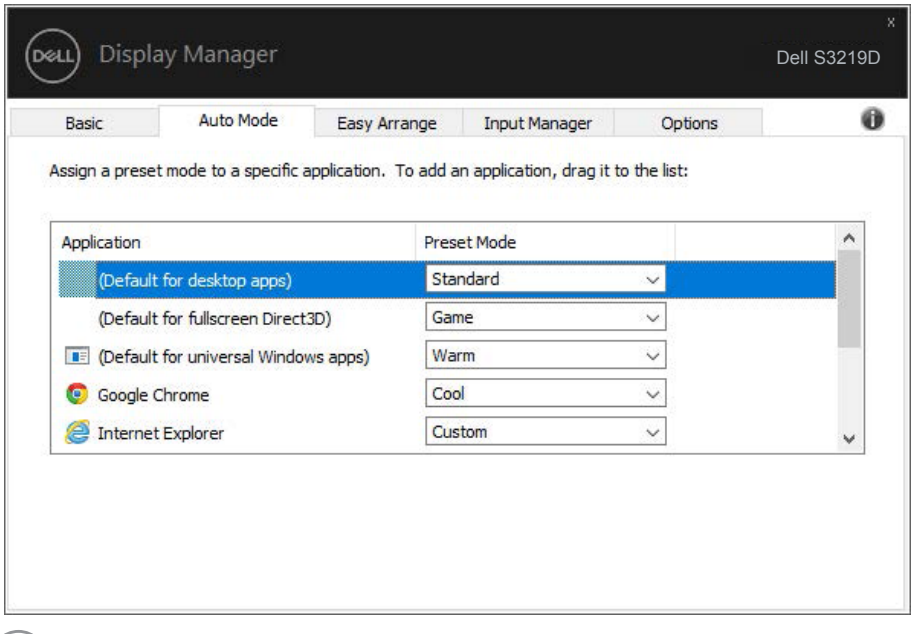

DELL

### <span id="page-8-0"></span>**Sắp xếp các cửa sổ bằng tính năng Sắp xếp đơn giản**

**Easy Arrange (Sắp xếp dễ dàng)** giúp bạn sắp xếp hiệu quả các cửa sổ ứng dụng trên màn hình nền. Trước tiên bạn chọn kiểu bố trí xác định sẵn phù hợp với công việc của mình, sau đó bạn chỉ cần kéo cửa sổ ứng dụng vào các vùng đã xác định. Nhấn ">" hoặc dùng phím Page Up/Page Down để tìm thêm các bố cục khác. Để tạo bố cục tùy chỉnh, hãy sắp xếp các cửa sổ mở rồi nhấp **Save (Lưu)**.

Để bắt đầu sử dụng **Easy Arrange (Sắp xếp đơn giản)**, chọn màn hình mục tiêu và chọn một trong các kiểu bố trí định sẵn. Các vùng của kiểu bố trí đó sẽ hiển thị ngay trên màn hình. Tiếp theo, kéo cửa sổ mở qua màn hình. Trong khi kéo cửa sổ, kiểu bố trí cửa sổ hiện hành sẽ hiển thị và vùng hoạt động sẽ được tô đậm khi cửa sổ chuyển qua vùng đó. Bất cứ lúc nào, hãy kéo cửa sổ vào vùng hoạt động để đặt cửa sổ vào vùng đó.

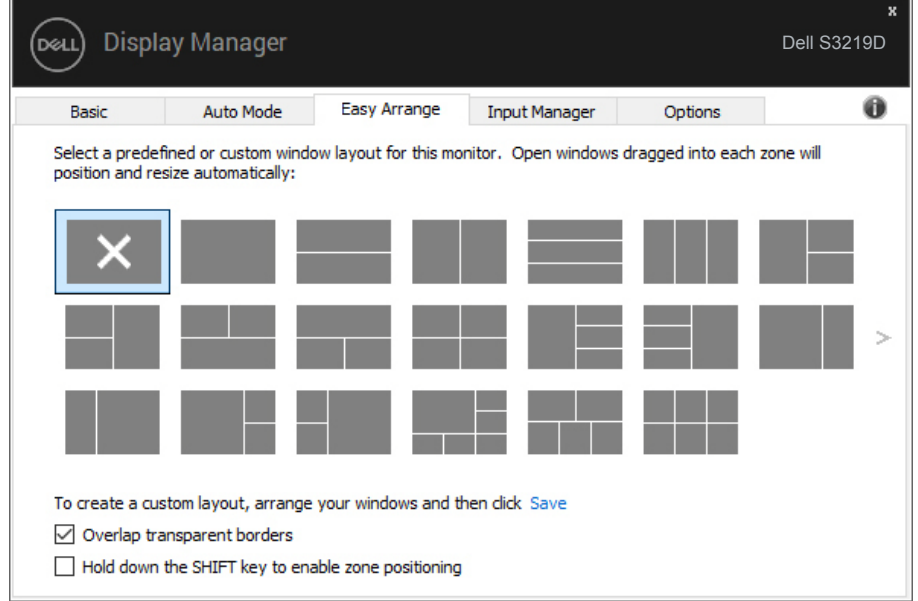

Để tạo bố cục cửa sổ tùy chỉnh, hãy định kích thước và vị trí các cửa sổ (tối đa 10 cửa sổ) trên màn hình nền rồi nhấp liên kết Lưu trong **Easy Arrange (Sắp xếp đơn giản)**. Kích thước và vị trí của các cửa sổ được lưu dưới dạng kiểu bố trí tùy chỉnh và biểu tượng kiểu bổ trí tùy chỉnh này sẽ được tạo ra.

**LƯU Ý: Tùy chọn này không lưu hoặc ghi nhớ các ứng dụng đang mở. Chỉ kích thước và vị trí của các cửa sổ sẽ được lưu lại.**

DØLI

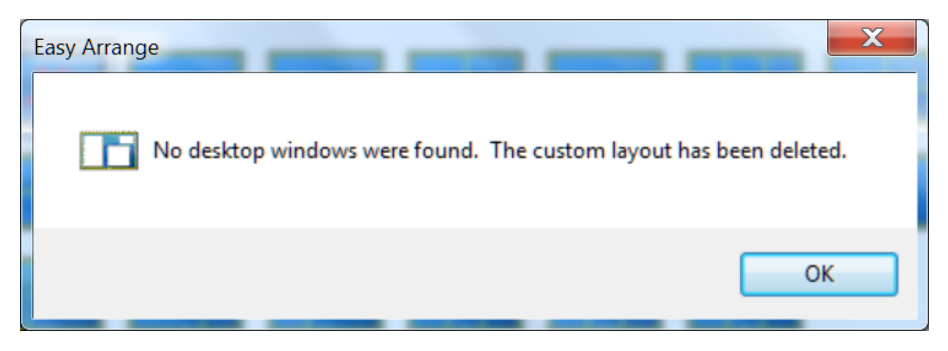

Để sử dụng kiểu bố trí tùy chỉnh, chọn biểu tượng kiểu bố trí tùy chỉnh đó. Để xóa bố cục tùy chỉnh vừa lưu, hãy đóng mọi cửa sổ trên màn hình nền rồi nhấp liên kết Lưu trong **Easy Arrange (Sắp xếp đơn giản)**.

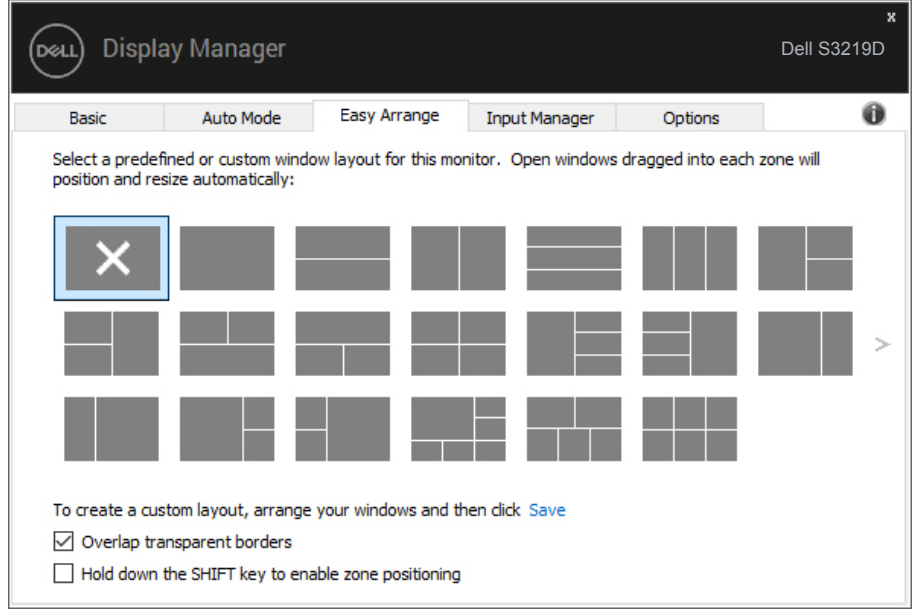

DELI

# <span id="page-10-0"></span>**Quản Lý Nhiều Đầu Vào Video**

Thẻ **Input Manager (Trình quản lý đầu vào)** cung cấp các cách thức tiện lợi để bạn quản lý nhiều đầu vào video được kết nối với màn hình Dell. Nó cho phép chuyển đổi giữa các đầu vào trong khi bạn làm việc với nhiều máy tính.

Mọi cổng vào video có sẵn với màn hình của bạn đều được liệt kê. Bạn có thể đặt tên cho từng đầu vào tùy thích. Hãy lưu lại các thay đổi sau khi chỉnh sửa.

Bạn có thể xác định một phím tắt để chuyển đổi nhanh đến đầu vào yêu thích, và một phím tắt khác để chuyển đổi giữa hai đầu vào nếu bạn thường xuyên làm việc giữa chúng.

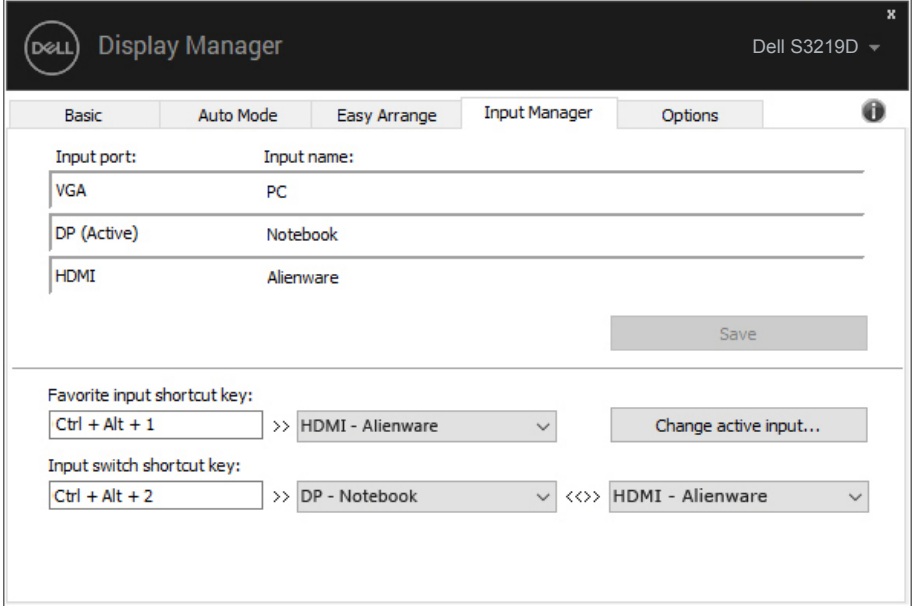

**LƯU Ý: DDM kết nối với màn hình của bạn ngay cả khi màn hình đang hiển thị video từ một máy tính khác. Bạn có thể cài đặt DDM vào máy tính thường dùng và điều khiển cách chuyển đổi đầu vào từ máy tính đó. Bạn cũng có thể cài đặt DDM vào các máy tính khác đã kết nối với màn hình.**

**DEA** 

## <span id="page-11-0"></span>**Khôi phục vị trí ứng dụng**

DDM có thể giúp bạn khôi phục các cửa sổ ứng dụng về vị trí tương ứng của chúng khi bạn kết nối lại máy tính với (các) màn hình. Bạn có thể truy cập nhanh tính năng này bằng cách nhấp chuột phải vào biểu tượng DDM trong khay thông báo.

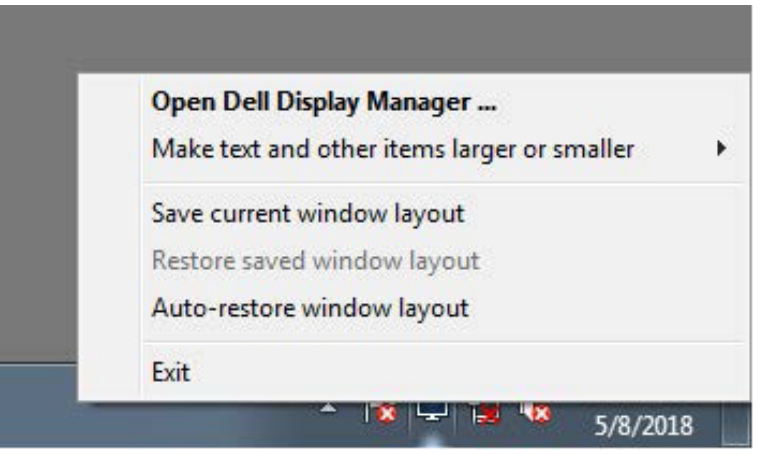

Nếu bạn chọn "**Auto-restore window layout (Tự động khôi phục bố cục cửa sổ)**", vị trí cửa sổ ứng dụng của bạn sẽ được theo dõi và ghi nhớ bởi DDM. DDM sẽ tự động đặt các cửa sổ ứng dụng về vị trí ban đầu của chúng khi bạn kết nối lại máy tính với (các) màn hình.

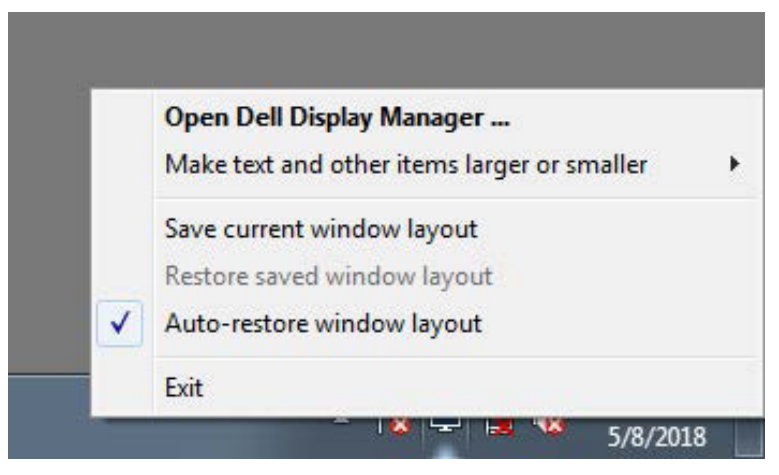

**DEL** 

Nếu bạn muốn trở về bố cục ưa thích sau khi đã di chuyển các cửa sổ ứng dụng, trước tiên bạn có thể chọn "**Save current window layout (Lưu bố cục cửa sổ hiện tại)**" và sau đó chọn "**Restore saved window layout (Khôi phục bố cục cửa sổ đã lưu)**".

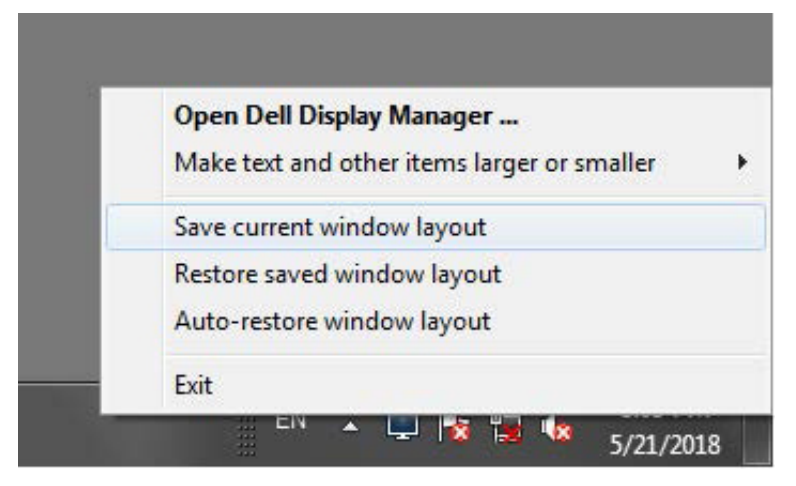

Bạn có thể sử dụng màn hình với các phiên bản hoặc độ phân giải khác nhau trong hoạt động hàng ngày và có thể áp dụng các bố cục cửa sổ khác nhau trên các màn hình đó. DDM có thể nhận ra màn hình mà bạn đã kết nối lại và khôi phục các vị trí ứng dụng tương ứng. Trường hợp cần thay màn hình trong một cấu hình ma trận màn hình, bạn có thể lưu bố cục cửa sổ trước khi thay và khôi phục bố cục đó sau khi đã lắp màn hình mới.

**LƯU Ý: Bạn nên giữ cho các ứng dụng tiếp tục chạy để hưởng lợi từ tính năng này. DDM sẽ không khởi chạy ứng dụng.**

DØ

### <span id="page-13-0"></span>**Áp dụng các tính năng bảo toàn năng lượng**

Ở các mẫu màn hình Dell được hỗ trợ, một thẻ **Options (Tùy chọn)** luôn có sẵn cung cấp các tùy chọn tiết kiệm năng lượng PowerNap. Bạn có thể chọn cài độ sáng màn hình ở mức tối thiểu hoặc để màn hình ngủ đông khi kích hoạt trình bảo vệ màn hình.

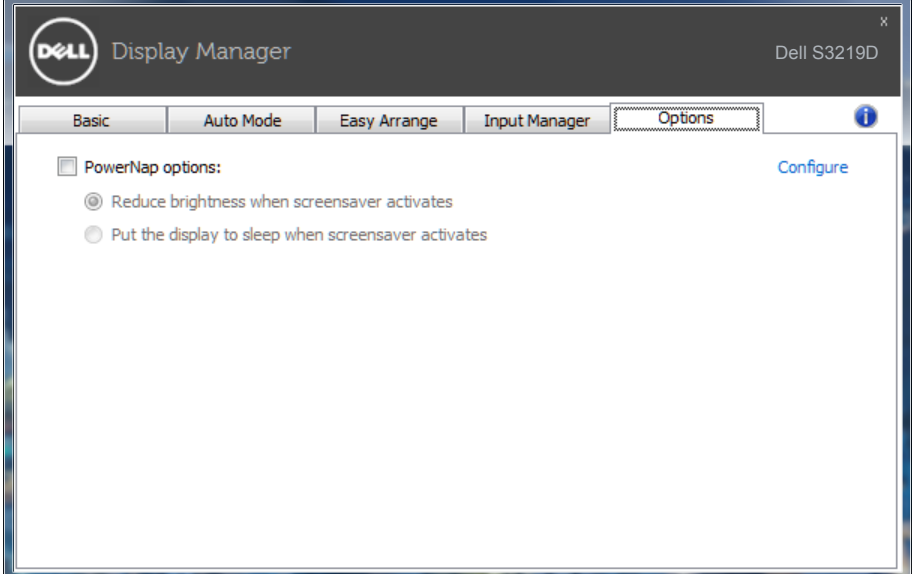

**D**ELL

# <span id="page-14-0"></span>**Khắc phục sự cố**

Nếu DDM không thể tương thích với màn hình của bạn, DDM sẽ hiển thị biểu tượng bên dưới trong thanh thông báo.

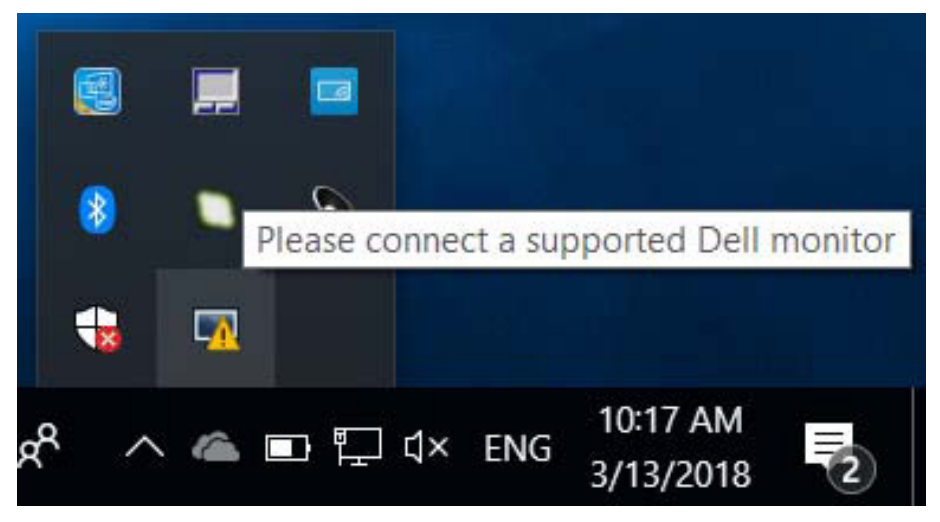

Nhấp vào biểu tượng này, **DDM** hiển thị một thông báo lỗi chi tiết hơn.

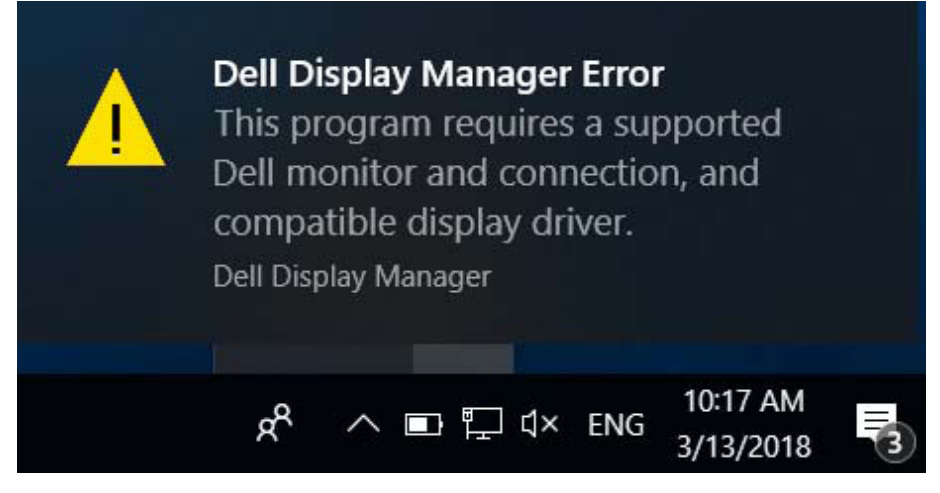

Hãy lưu ý rằng DDM chỉ tương thích với màn hình Dell chính hãng. Nếu bạn đang sử dụng các màn hình của các nhà sản xuất khác, DDM không tương thích với chúng.

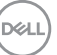

Nếu DDM không thể nhận diện và/hoặc kết nối với màn hình Dell được hỗ trợ, hãy tiến hành các hành động sau để khắc phục sự cố:

- **1.** Hãy đảm bảo đã kết nối đúng cáp video với màn hình và máy tính của bạn, đặc biệt là các điểm kết nối phải được cắm chặt vào đúng vị trí.
- **2.** Kiểm tra OSD của màn hình để đảm bảo đã kích hoạt DDC/CI.
- **3.** Đảm bảo bạn có trình điều khiển màn hình chính xác và mới nhất của nhà cung cấp đồ họa (Intel, AMD, NVidia, v.v...). Trình điều khiển màn hình thường là nguyên nhân gây ra lỗi DDM.
- **4.** Gỡ bỏ bất kỳ trạm nối, hoặc bộ mở rộng hoặc bộ chuyển đổi cáp nào giữa màn hình và cổng đồ hoạ. Một số loại bộ mở rộng, ống nối hoặc bộ chuyển đổi giá rẻ có thể không hỗ trợ DDC/CI phù hợp và có thể gây lỗi DDM. Cập nhật trình điều khiển của thiết bị đó nếu có phiên bản mới nhất.
- **5.** Khởi động lại hệ thống.

DDM có thể không tương thích với các màn hình dưới đây:

- **1.** Các mẫu màn hình Dell mới hơn so với năm 2013 và màn hình Dell dòng D. Bạn có thể tham khảo các trang web Hỗ trợ Sản phẩm Dell để biết thêm thông tin
- **2.** Màn hình chơi game sử dụng công nghệ G-sync dựa trên Nvidia
- **3.** Các màn hình ảo và không dây không hỗ trợ DDC/CI
- **4.** Một số mẫu màn hình DP 1.2 trước đó có thể cần tắt MST/DP 1.2 bằng cách sử dụng OSD màn hình

Nếu máy tính của bạn được kết nối Internet, bạn sẽ nhận được thông báo nhắc nhở khi có phiên bản ứng dụng DDM mới hơn. Chúng tôi khuyến nghị nên tải về và cài đặt ứng dụng DDM mới nhất.

Bạn cũng có thể kiểm tra phiên bản mới bằng cách nhấp chuột phải vào biểu tượng DDM trong khi nhấn và giữ phím "shift".

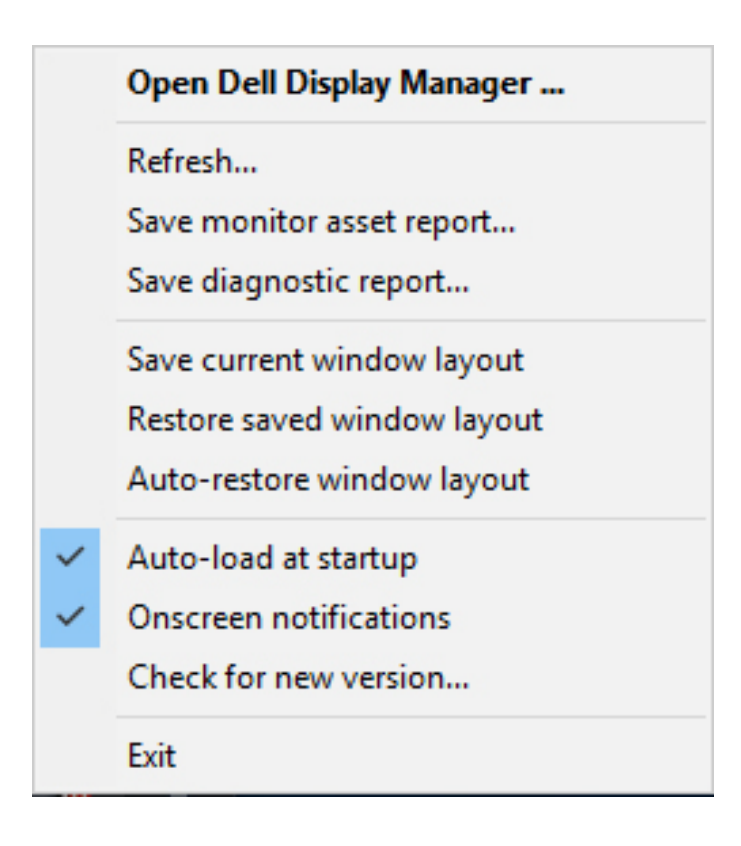

DELI